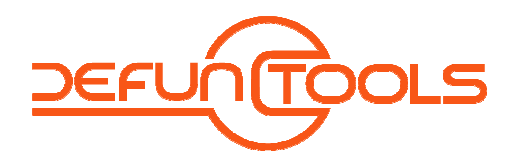

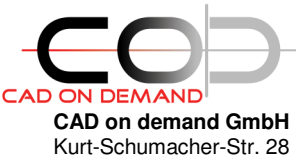

66130 Saarbrücken Tel: +49(0)681/988 388 95

Fax: +49(0)681/989 28 50 kontakt@cad-od.de

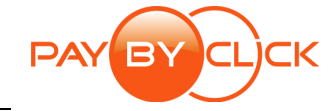

**DT - BlockBasedBibo** 

Befehl: BLOCKBIBLIOTHEK

Die Zeichnungsbasierte Blockbibliothek bietet Ihnen die Möglichkeit der strukturierten Anzeige Ihrer Blockvorlagen. Dazu werden die Strukturen Ihrer Dateiablage genutzt. Zusätzlich wird eine Zeichnungsdatei wie ein 'Ordner' behandelt – was heißt, dass die in einer Zeichnung definierten Blöcke zur Anzeige gebracht werden.

Im Vergleich zum AutoCAD-DesignCenter bietet diese Blockbibliothek den Vorteil, dass Ziellayer, auf denen die Blöcke in der Zielzeichnung eingefügt werden, festgelegt werden können und dass die Blockbibliothek durchsucht werden kann. Somit ist die Anwendung komfortabel, schnell und einfach zu bedienen.

Basis der Blockbibliothek sind keine Konfigurationsdateien oder Datenbanken. Der Inhalt lässt sich mittels Standard-AutoCAD-Funktionalitäten und einfachen Dateioperationen (Kopieren/ Verschieben/ Löschen/ Umbenennen) gestalten. Folglich ist auch die Administration ohne Spezialkenntnisse möglich.

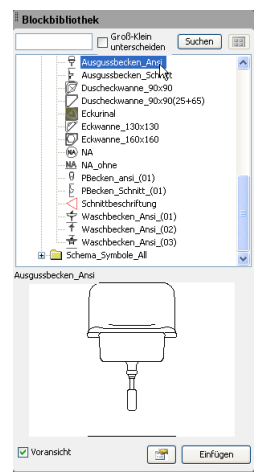

# **INHALT**

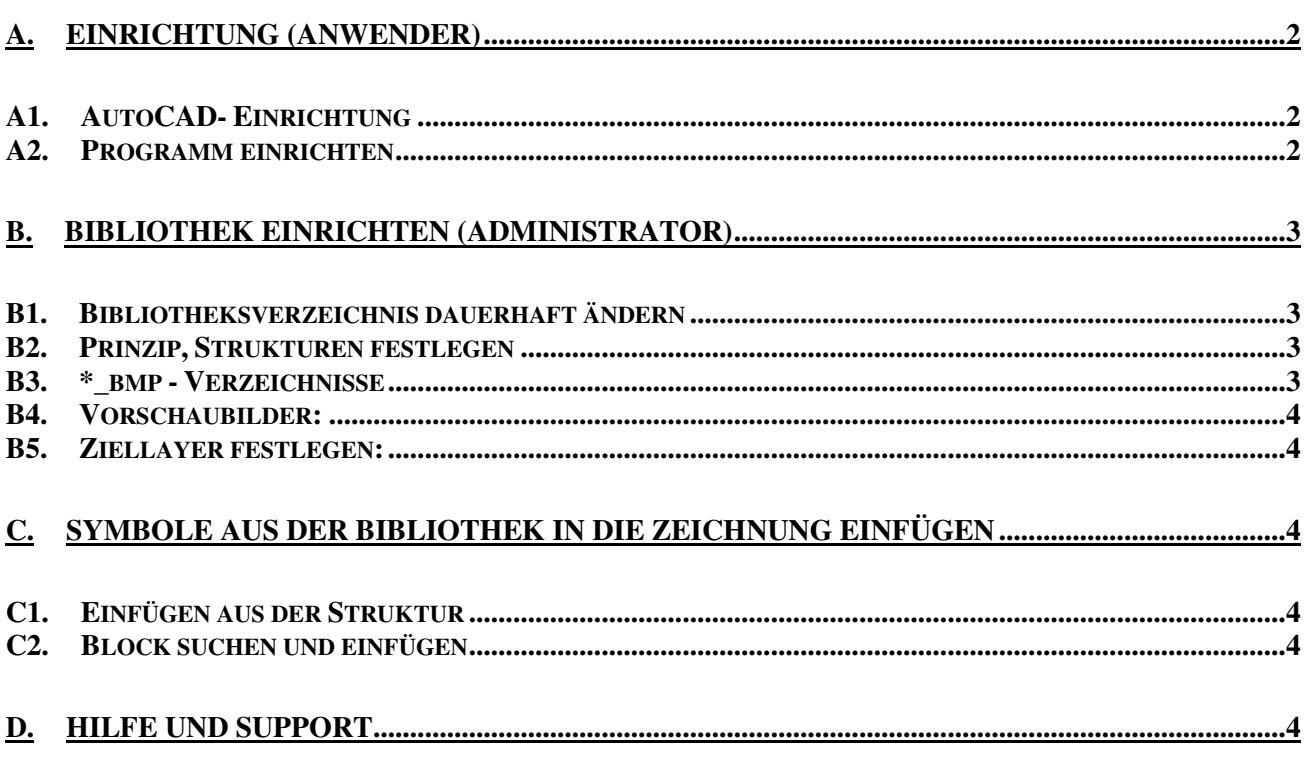

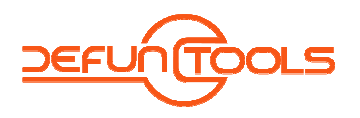

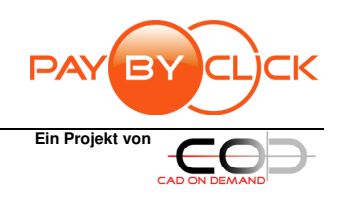

## DT-BlockBasedBibo

# **A. Einrichtung (Anwender)**

- **A1. AutoCAD- Einrichtung** 
	- Nach der Installation …
		- 1) starten Sie bitte AutoCAD.
	- 2) Befehl: *ABILAD* oder *\_CUI* aufrufen
		- Der folgende Dialog öffnet sich. In diesem wählen Sie die Schaltfläche

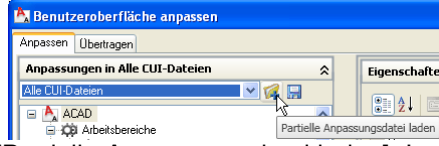

[Partielle Anpassungsdatei laden]. Im darauf folgenden Dateiauswahldialog wählen Sie die \*.CUI oder \*.CUIX(AutoCAD 2010) aus, welche im

<Installationsverzeichnis>\<AcadVersion>\MNU\ enthalten ist.

Sie können nun noch Ihren Arbeitsbereich anpassen.

Þ

3) Schließen Sie den ABI-Dialog mit [Anwenden] [Ok] – Fertig.

Nun können Sie das Programm über die Befehlszeile

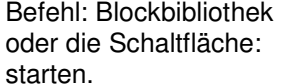

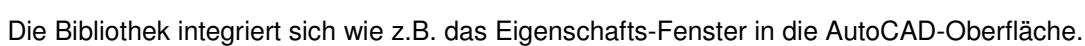

# **A2. Programm einrichten**

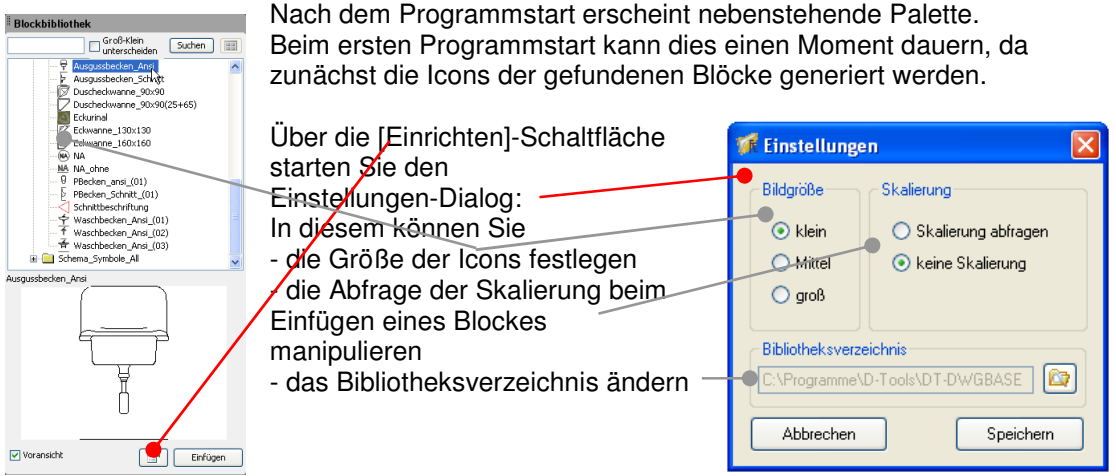

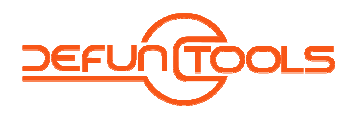

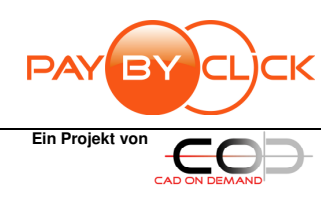

### DT-BlockBasedBibo

## **B. Bibliothek einrichten (Administrator)**

## **B1. Bibliotheksverzeichnis dauerhaft ändern**

Das Standard-Bibliotheksverzeichnis ist in der Registry gespeichert. Ändern Sie den folgenden Eintrag auf das neue Verzeichnis: *[HKEY\_LOCAL\_MACHINE\SOFTWARE\D-Tools\DT-DWGBASEDBIBO] "DWGPATH"="D:\\Temp\\Beispiel"* 

Die Einstellungen des Anwenders werden in folgendem Key gespeichert: *[HKEY\_CURRENT\_USER\SOFTWARE\D-Tools\DT-DWGBASEDBIBO] "DWGPATH"="D:\\Temp\\Beispiel"* 

Sollen die Anwender den Bibliothekspfad nicht ändern dürfen, müssen diese beiden Einträge z.B. durch ein LoginScript geändert werden.

Bitte beachten Sie dass Änderungen in der Registry Auswirkungen auf das ganze System und/oder die installierte Software haben können. Daher ist hier mit besonderer Sorgfalt zu agieren!

### **B2. Prinzip, Strukturen festlegen**

Prinzip ist folgendes: Sie erstellen sich nach Thema getrennte Zeichnungen, in denen Sie ihre Blöcke erstellen. Das hat den Vorteil, dass Sie z. Bsp. bei der Änderung eines Layers nicht X Zeichnungen diesbzgl. bearbeiten müssen, sondern in dieser einen Zeichnung den Layer umbenennen. Der Verwaltungsaufwand reduziert sich dadurch enorm.

Die Blockbibliothek übernimmt Ihre Ordnerstruktur, falls Sie komplexe Strukturen verwalten müssen.

Zeichnungen werden in der Blockbibliothek zu Ordnern und Ordner bleiben Ordner. Durch eine geschickte Ablagestruktur lässt sich somit auf einfachem Weg eine gut strukturierte Blockbibliothek schaffen.

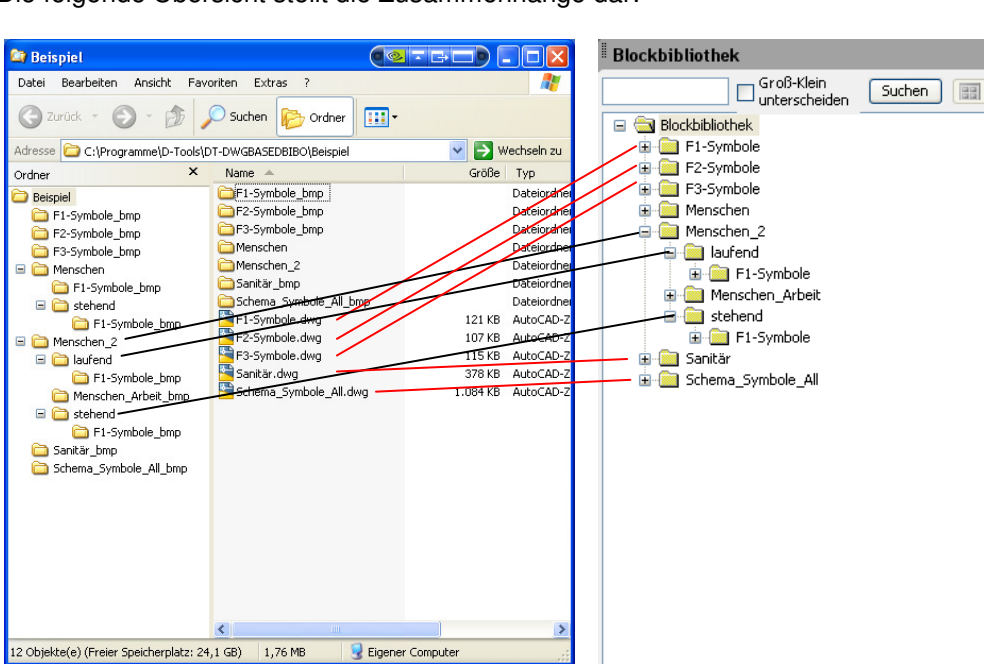

Die folgende Übersicht stellt die Zusammenhänge dar:

# **B3. \*\_bmp - Verzeichnisse**

Die Verzeichnisse \*\_bmp werden durch das Programm erstellt. Sie beinhalten die durch das Programm erzeugten Bilder der Bibliotheks-Symbole.

Die in diesen Verzeichnissen enthaltenen Bilder bestimmen entscheidend den Inhalt der Blockbibliothek!

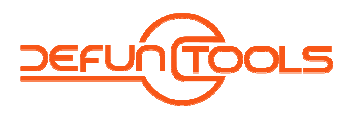

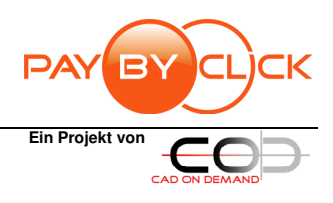

## DT-BlockBasedBibo

### *Bestimmte Blöcke ausblenden:*

Dazu löschen Sie im \* bmp-Verzeichnis die gleichnamigen Bilddateien des auszublendenden Blocks.

### *Blöcke hinzufügen, Vorschaubilder aktualisieren:*

Haben Sie in einer Ihrer Bibliothekszeichnung einen neuen Block hinzugefügt, müssen die Vorschaubilder für diesen erzeugt werden oder für geänderte Blöcke aktualisiert werden. Dazu löschen das \*\_bmp-Verzeichnis der Zeichnung und starten Sie die Blockbibliothek. Jetzt werden das \*\_bmp-Verzeichnis und die Vorschaubilder erzeugt.

### **B4. Vorschaubilder:**

Werden die Bilder nicht erstellt, so sind keine in der Zeichnung gespeichert. Die Erstellung kann man provozieren, indem man die betreffende Zeichnung öffnet und dann den Befehl: BLOCKICON aufruft.

### **B5. Ziellayer festlegen:**

Für alle Blöcke einer Zeichnung kann ein Ziellayer festgelegt werden. Dazu erweitern Sie, durch Punkt getrennt, den Zeichnungsdateinamen um den Layernamen. Bsp: Objekte der Zeichnung Sanitär sollen auf dem Layer: Sanitärobjekte eingefügt werden. Dann benennen Sie die Zeichnung

Sanitär.dwg in Sanitär.Sanitärobjekte.dwg

um.

Ist der Layer in der Zielzeichnung nicht vorhanden, so wird dieser mit den Standard-Einstellungen (Farbe: 7/ Linientyp: Continuous) angelegt.

#### **C. Symbole aus der Bibliothek in die Zeichnung einfügen**

## **C1. Einfügen aus der Struktur**

Wählen sie den einzufügenden Block aus und fügen diesen entweder

a) durch Doppelclick

oder

b) Über die [Einfügen]-Schaltfläche

ein.

### **C2. Block suchen und einfügen**

Im Suchfeld können Sie einen Begriff eingeben, nachdem die Blöcke durchsucht werden sollen. Sie können den Suchvorgang ohne und unter Beachtung der Groß-/Kleinschreibung durchführen.

Das Suchergebnis wird Ihnen in einer Liste angezigt, aus der Sie wiederum mittels

- a) durch Doppelclick oder
	- b) Über die [Einfügen]- **Schaltfläche**

den gewählten Block einfügen können.

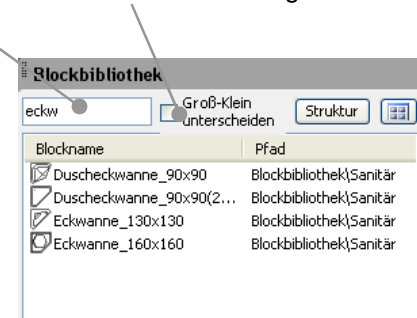

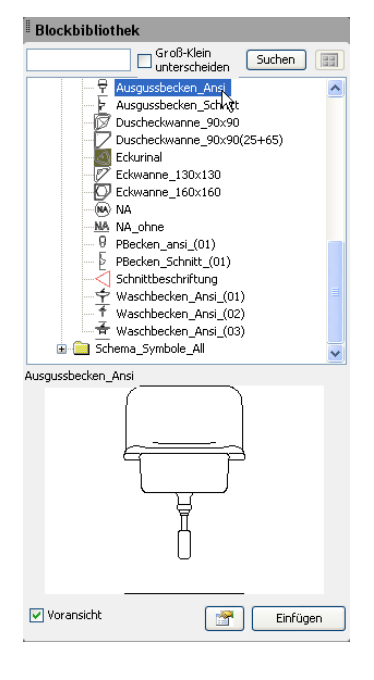

- **D. Hilfe und Support** 
	- … erhalten Sie
		- … per Mail: hb@d-tools.eu
		- … telefonisch: +49(0) 681/ 988 388 95

Ihr Ansprechpartner: Holger Brischke